### THE CHRONICLE OF HIGHER EDUCATION®

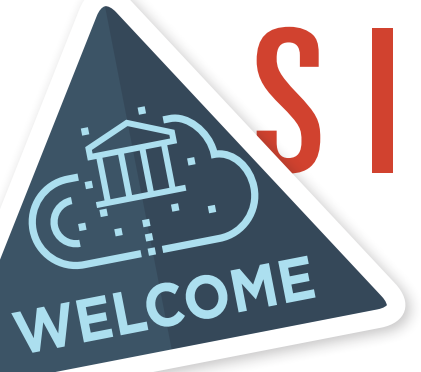

# **SITELICENSE YOUR PASSPORT TO HIGHER ED INTELLIGENCE**

The Chronicle's daily news articles, data, and special reports are available anytime and anywhere. With one login, users can search and read premium content in the office, off campus, or on-the-go.

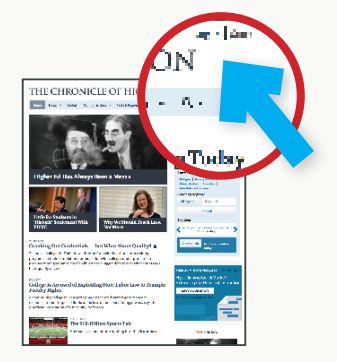

#### **IF YOU'RE ON CAMPUS:**

**1.** Simply go to Chronicle.com for complete access.

#### **IF YOU'RE OFF CAMPUS:**

**1.** Go to **Chronicle.com** and click on the "**Log In**" link at top, righthand side of the web page.

**COMPUTER**

**IPAD**

- **2.** Choose the "**Create an account now**" option.
- **3.** Enter and confirm your **campus e-mail address**, then follow the steps on the account setup pages.

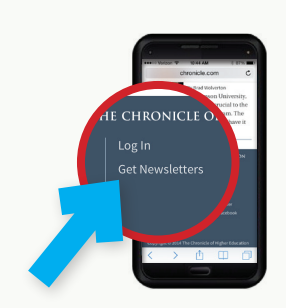

#### **IF YOU'RE IN MOBILE VIEW:**

- **1.** Go to **Chronicle.com** on your device's Web.
- **2.** Scroll down to click the "**Log In**" .
- **3.** Enter and confirm your **campus e-mail address**, then follow the steps on the account setup pages. **SMART DEVICE**

#### **IF YOU'RE IN THE STANDARD VIEW:**

**1.** Follow the "If you're off campus: computer" steps.

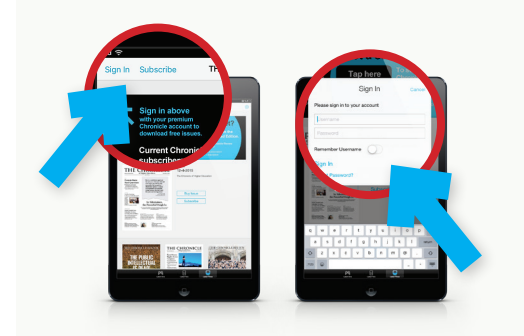

#### **IF YOU'RE ON AN IPAD:**

- **1.** Open the iPad **App Store**.
- **2.** Find The Chronicle app and select the **download** option. You will be asked for your iTunes/Apple ID username and password, enter it in and then your app will download and install.
- **3.** Once installed, tap to open **The Chronicle app**.
- **4.** When the app opens up, tap "**Sign In**" on the top left.
- **5.** Enter and confirm your **campus e-mail address**, then follow the steps on the account setup pages.

## **[CHRONICLE.COM](http://www.chronicle.com)**